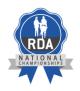

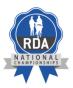

# Creating a YouTube Account and

# **Uploading Your Video**

# Step 1

You can download the YouTube app or type YouTube into Google Search. You will need to create a Google account or Gmail email address. I would suggest downloading the app on the device that you take the video with. This will save transferring large files from device to device and is preferable from a Safeguarding perspective. Click on **CREATE ACCOUNT** 

|                                                        | Goog          | gle     |   |         |
|--------------------------------------------------------|---------------|---------|---|---------|
|                                                        | Sign          | in      |   |         |
| C                                                      | ontinue to    |         | e |         |
| Email or phone                                         |               |         |   |         |
|                                                        |               |         |   |         |
| Forgot email?                                          |               |         |   |         |
| Not your computer?<br>in. Learn more<br>Create account | ' Use Private | Browsin |   | to sign |
| in. Learn more                                         | ' Use Private | Browsin |   |         |
| in. Learn more                                         | 'Use Private  | Browsin |   |         |
| in. Learn more                                         | ' Use Private | Browsin |   |         |
| in. Learn more                                         | ' Use Private | Browsin |   |         |

# Step 2

Click on FOR MYSELF

| Done                                       | accounts.           | google      | .com /     | A        |
|--------------------------------------------|---------------------|-------------|------------|----------|
|                                            |                     |             |            |          |
|                                            | Go                  | ogle        |            |          |
|                                            | Sig                 | n in        |            |          |
|                                            | Continue t          | o YouTub    | be         |          |
|                                            |                     |             |            |          |
| Emai                                       | l or phone          |             |            |          |
| Forgot e                                   | amail?              |             |            |          |
|                                            |                     |             |            |          |
|                                            |                     |             |            |          |
|                                            | computer? Use Priva | ate Browsii | ng windows | s to sig |
| Not your<br>in. Learn                      |                     | ate Browsi  | ng windows | s to sig |
|                                            | more                | ate Browsii | -          | s to sig |
| in. Learn                                  | account             | ate Browsii | -          | 25       |
| In. Learn<br>Create a                      | account.            | ate Browsi  | -<br>-     | 25       |
| In. Learn<br>Create a                      | account             | ate Browsii | -<br>-     |          |
| In. Learn<br>Create a                      | account.            | ate Browsi  | -<br>-     |          |
| In. Learn<br>Create a                      | account.            | ate Browsie | -<br>-     |          |
| In. Learn<br>Create a                      | account.            | ate Browsie | -<br>-     |          |
| In. Learn<br>Create a                      | account.            | ate Browsi  | -<br>-     |          |
| in. Learn<br>Create a<br>For mys<br>To man | account.            | ate Browsii | -<br>-     |          |

Fill in your details. Make sure you remember the password that you choose.

| 08:29<br>Safari |                                         |                             | ♥ ■)    |
|-----------------|-----------------------------------------|-----------------------------|---------|
| Done            | accounts                                | .google.com                 | S A     |
| Goog            | le                                      |                             |         |
| Creat           | e your Goo                              | gle Account                 |         |
| Continu         | e to YouTube                            |                             |         |
| First na        | me                                      |                             |         |
| Last na         | me                                      |                             |         |
| Your en         | nail address                            |                             |         |
|                 | ed to confirm that this new Gmail addre |                             |         |
| Passwo          | rd                                      |                             |         |
| Confirm         |                                         |                             |         |
|                 | more characters with a<br>ow password   | a mix of letters, numbers & | symbols |
| Sign in ir      | nstead                                  | N                           | lext    |
| 1               |                                         | <u>.</u>                    |         |

# Step 4

Once you have created your YouTube account you can log in. The home page may feature adverts. You only really need **LIBRARY, YOUR VIDEOS** and the + button.

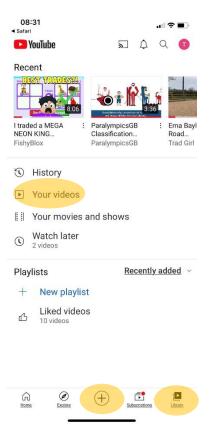

To upload a video click on the + button and UPLOAD A VIDEO

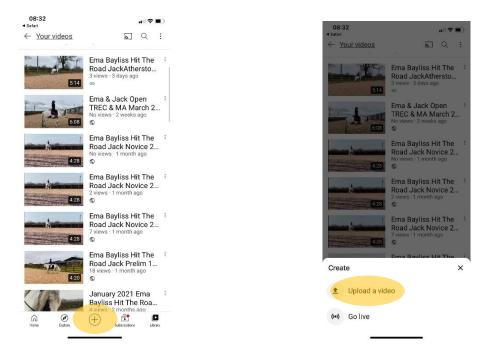

#### Step 6

Choose your video from the selection on your device.

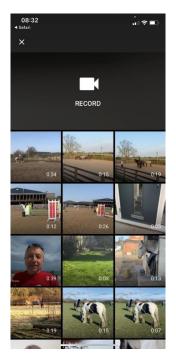

Once you've chosen your video press NEXT.

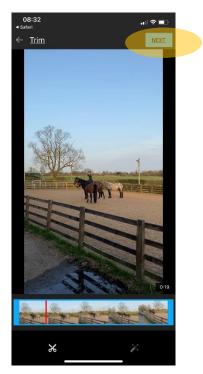

# Step 8

This is where you can make your video **UNLISTED.** This means only people with the link can view it. Click on **PUBLIC**, you will be given a list of options, choose **UNLISTED.** You can now give your video a **TITLE.** We would suggest the participants name, horses name, RDA group and class entered. You don't need to add description.

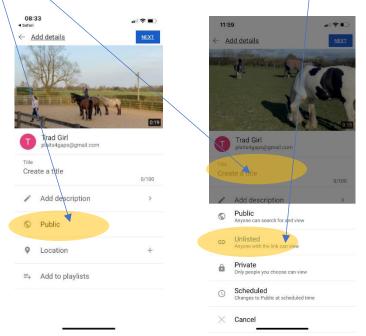

You will be asked if the video is made for kids. Tick no to prevent this ending up on Kids YouTube should you forget to make your account private.

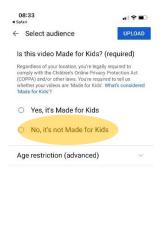

#### Step 10

Your video will now upload. Do this if possible over a secure Wi-fi connection. If you don't get this screen then click on **LIBRARY** in bottom right hand corner.

\_\_\_\_

-

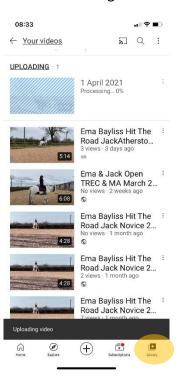

Once you have videos on your account, if you click on **LIBRARY AND YOUR VIDEOS**, it will give you a list like this. The newest video will be at the top.

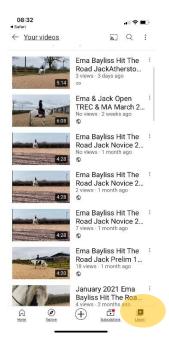

## Step 12

Upload your content in **FULL QUALITY** so it is easier for your judge to see your video more clearly. Click on **SETTINGS.** 

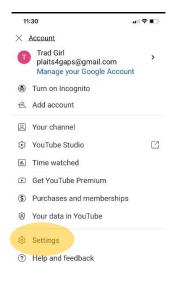

Privacy Policy · Terms of Service

Scroll down until you see the UPLOADS section and click on that.

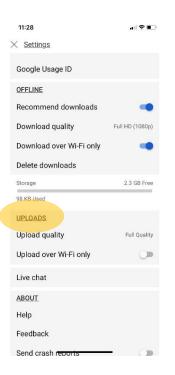

# Step 14

Click on **FULL QUALITY**. Your settings should stay on this but if videos look quite pixelated then check this setting.

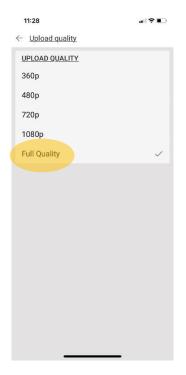

Please note -these settings are taken from an Iphone/Ipad.

If you have uploaded your video as private and need to change it as unlisted go into your list of video and hover over the word private. This gives you a description of what the setting private means.

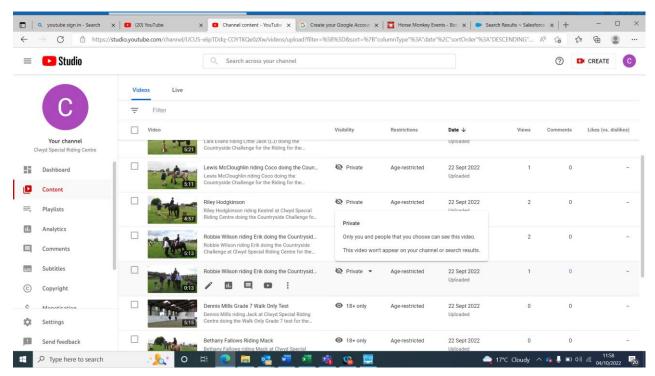

You will see a drop down arrow next to this. Select this and you will be presented with a list. Select unlisted and then save.

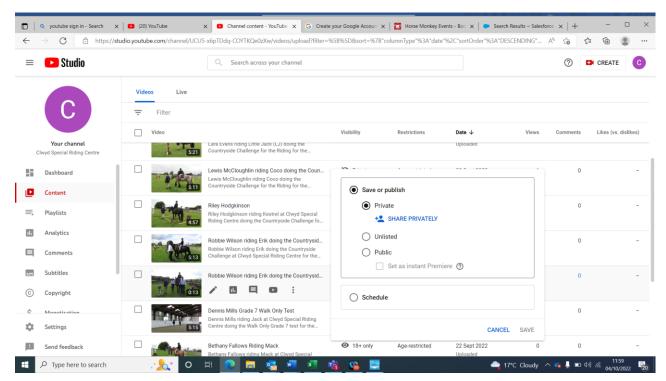